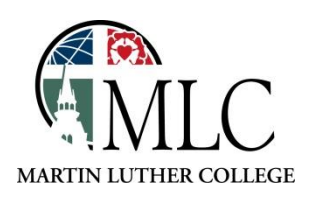

## **Placing Holds on Library Materials**

## **Why: To obtain an item that is not currently available at the MLC Library. How: Use the** *Request it!* **button when logged in to the catalog.**

Access the library catalog using one of these methods:

- Through the MLC Library website[, https://mlc-wels.edu/library](https://mlc-wels.edu/library)
	- o Search for Books: MLC Online Catalog
		- Type in Keyword, Title, Author or Subject *Search*
		- Click *Search* without entering any terms will take you to the catalog.
- From the MENU: Search and Find Library Resources Books Encore Library Catalog
- Online at: [http://tdslib.iii.com](http://tdslib.iii.com/)

Log in to your library account.

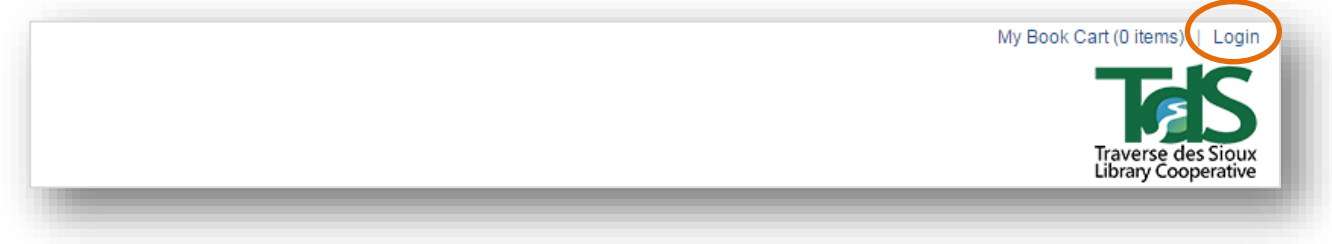

Once you have successfully logged in, you'll see your name at the top of the catalog page.

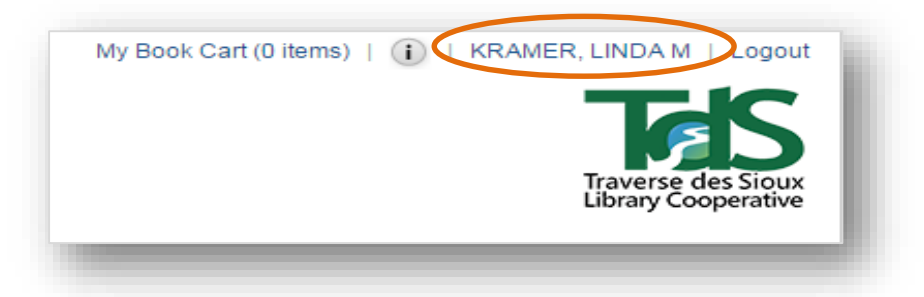

Search the catalog. You may place a hold on an item in two different situations:

- 1. If the item you need is not available at MLC, but is available at a nearby library. Placing a hold will get the item to the MLC Library for pickup in a few days.
- 2. If the item you need is currently checked out and unavailable. Placing a hold will get the item to the MLC Library when it has been returned and, if it has multiple holds, when it is your turn for it.

To place a hold, click on the item's *Request it* button.

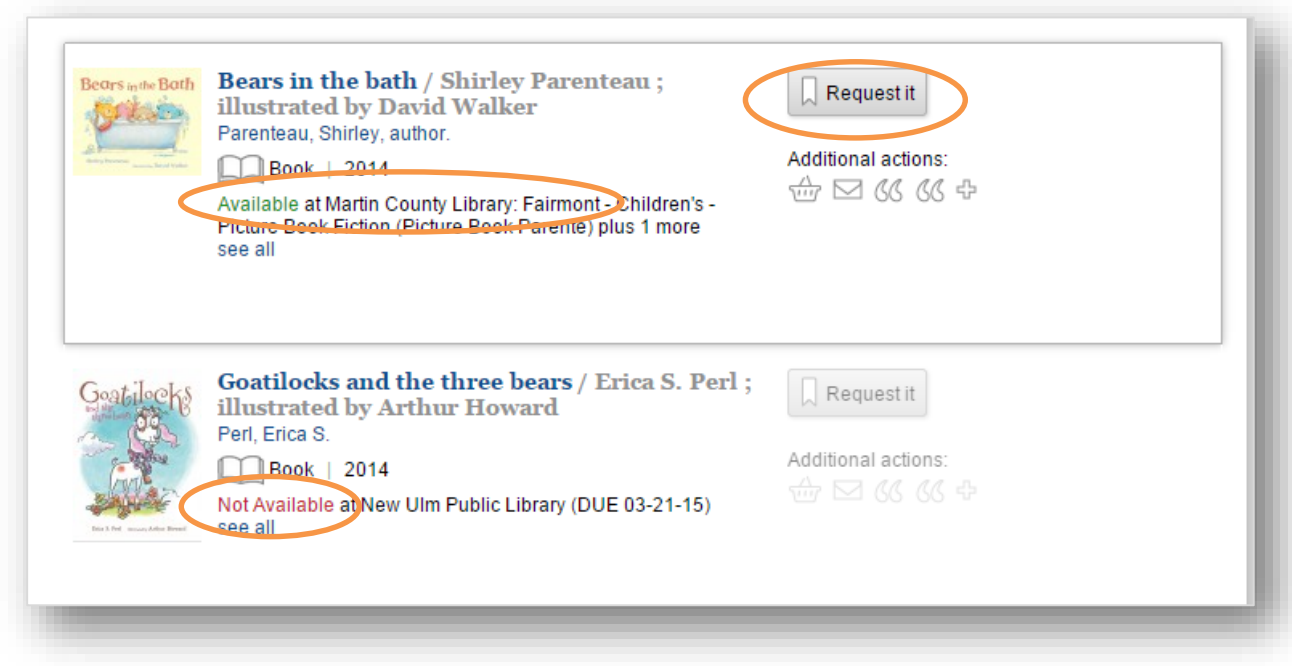

Indicate where you will pick up the item and click *Submit* to complete your hold request.

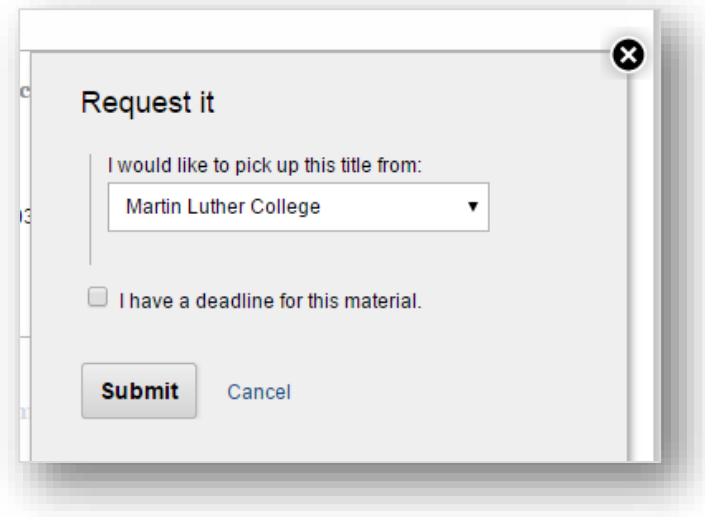

If you cannot find what you're looking for in the MLC/TdS catalog, search for the item at[: www.MNLINK.org.](http://www.mnlink.org/)

*Please ask library staff if you have any questions about using the catalog or the MLC Library.*